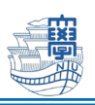

## マイクロソフトストア版 AnyConnect での VPN 接続

SSL-VPN サービスサイトからのインストールを推奨していますが MS ストア版をインストールした方 は、このマニュアルを参考に設定してください。

※このマニュアルは、Windows10 Ver.1909 を用いて作成しています。OS のバージョンによっては 見た目に差異がある場合がありますので注意してください。

## 1. インターネットに接続します。

## 2. スタートボタンをクリックして、「AnyConnect」を起動します。

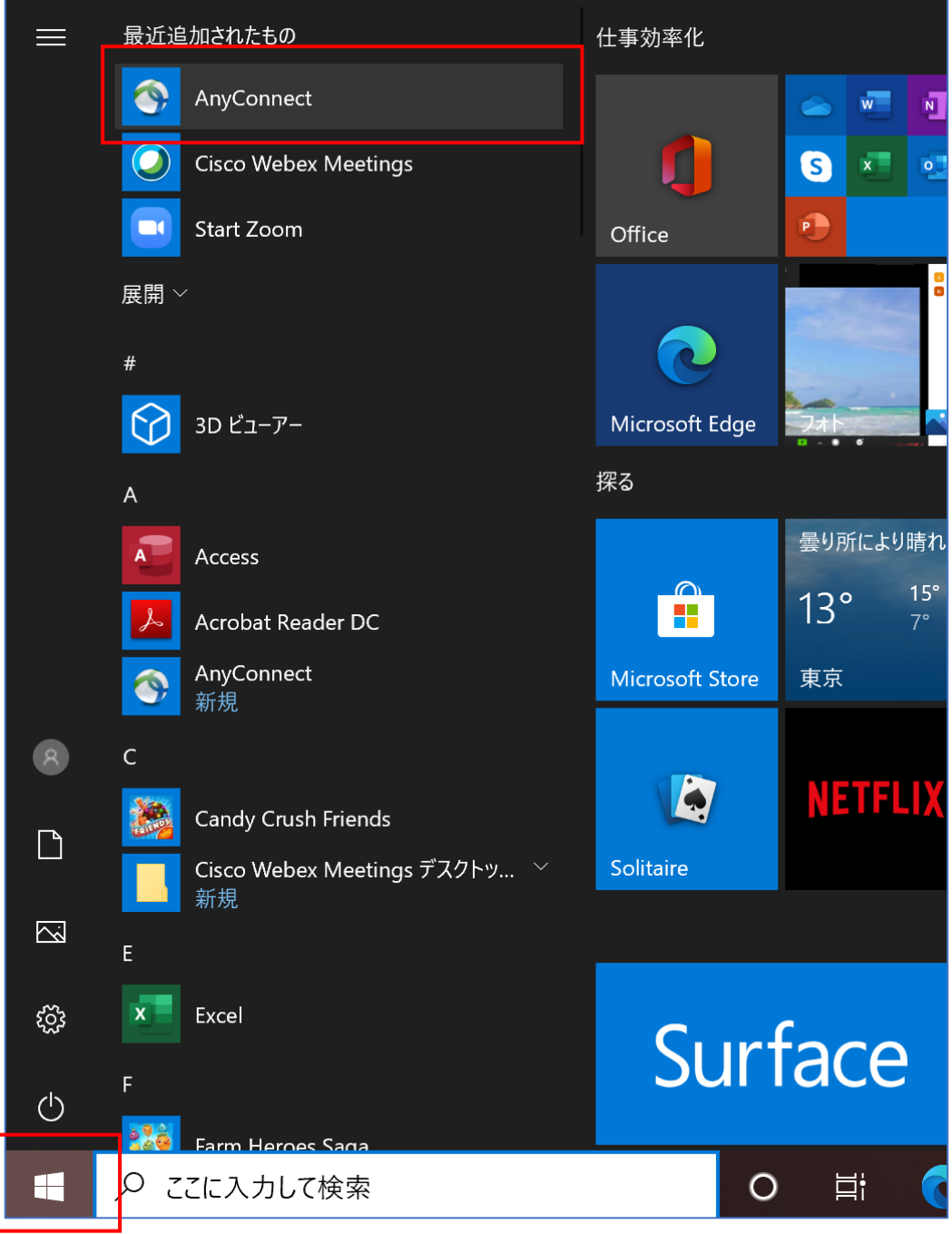

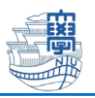

3. AnyConnect が起動するので、「VPN」- 「Manage VPN」をクリックします。

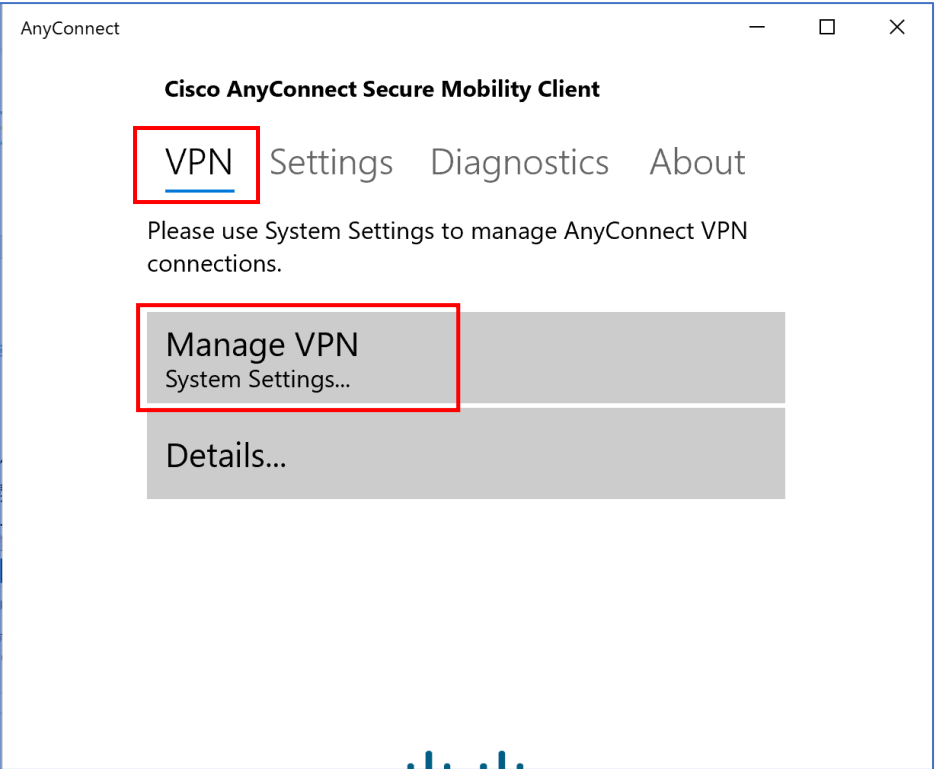

## 4. 「+ VPN 接続を追加する」をクリックします。

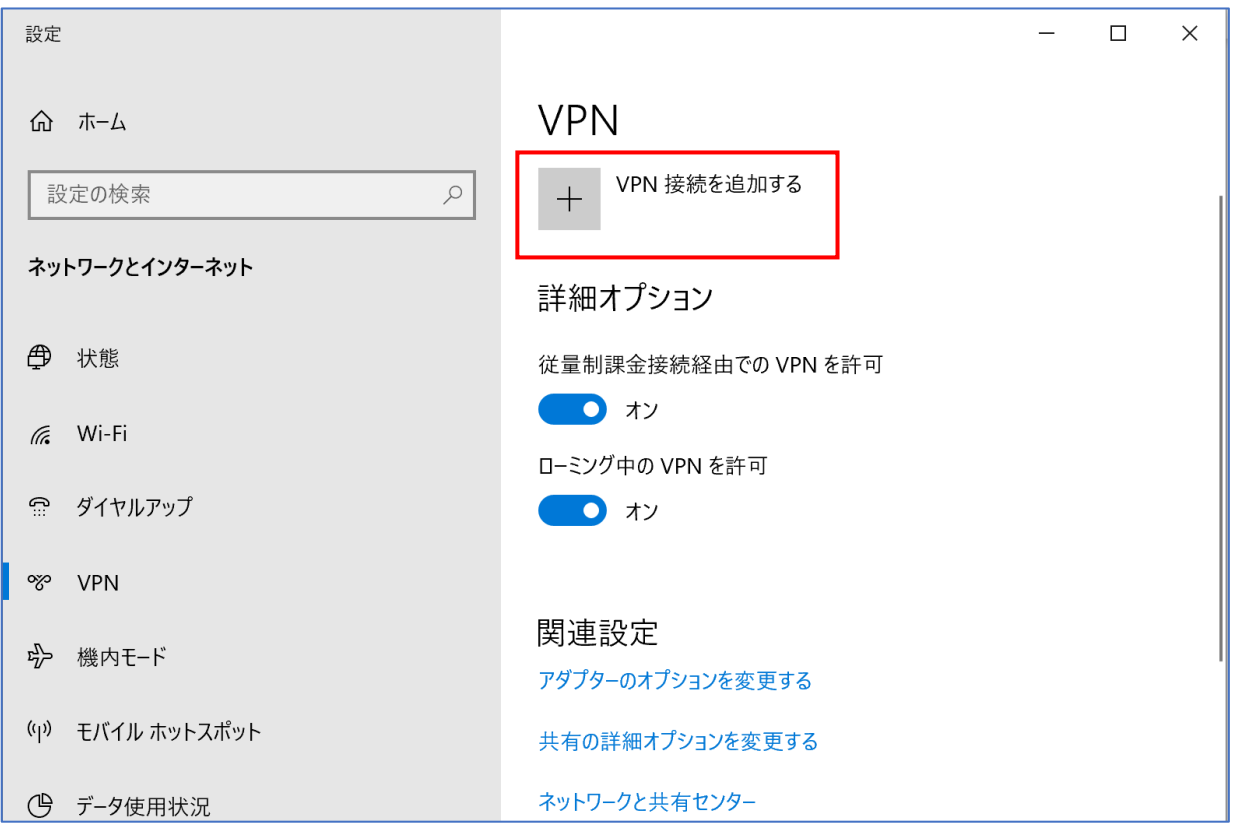

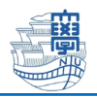

5. 以下の通り設定をして「保存」をクリックします。

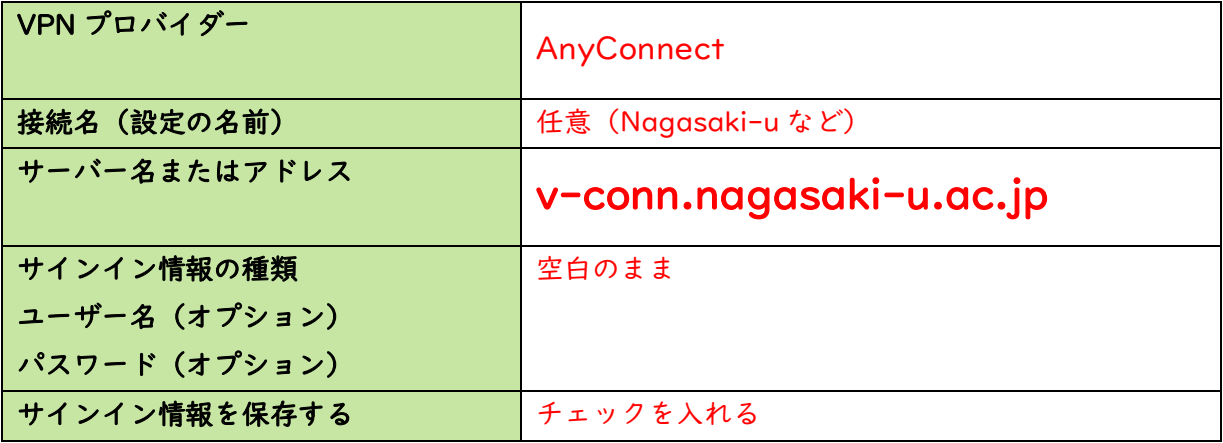

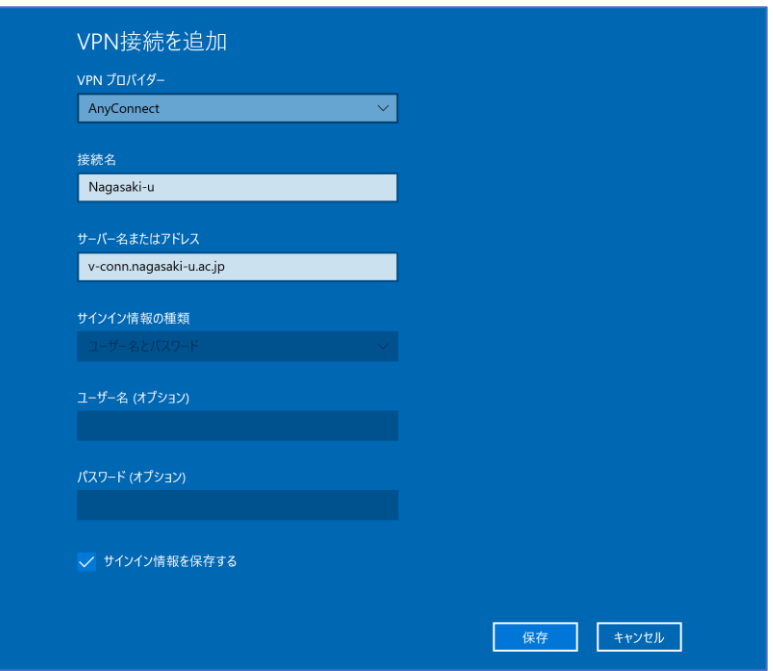

6. 長崎大学用の VPN 接続の設定が保存されます。

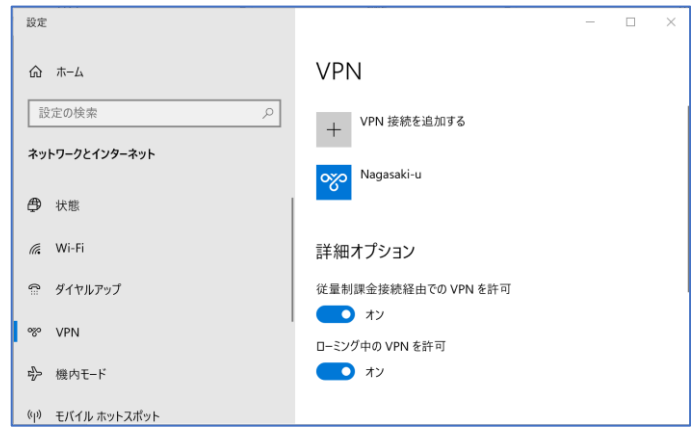

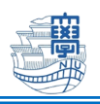

7. 6で作成した設定を選択して、「接続」をクリックします。

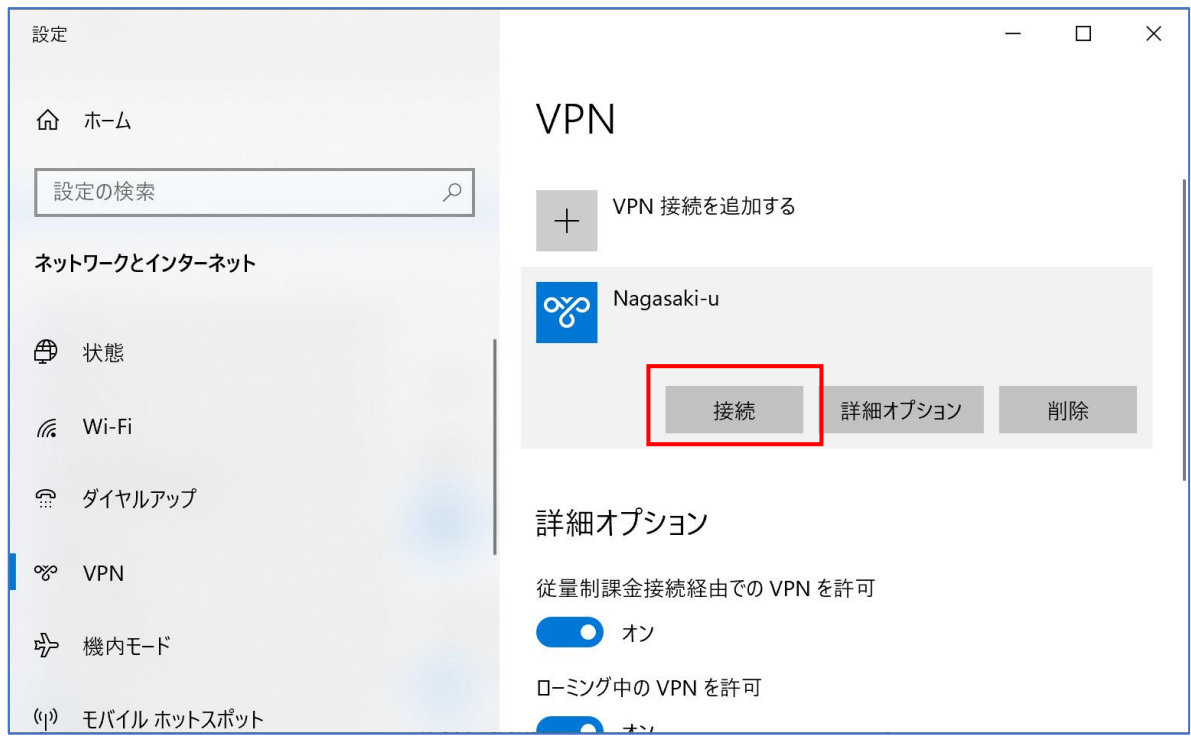

8. Username:長大 ID Password: 長大 ID 用のパスワードを入力して「次へ」をクリックしま

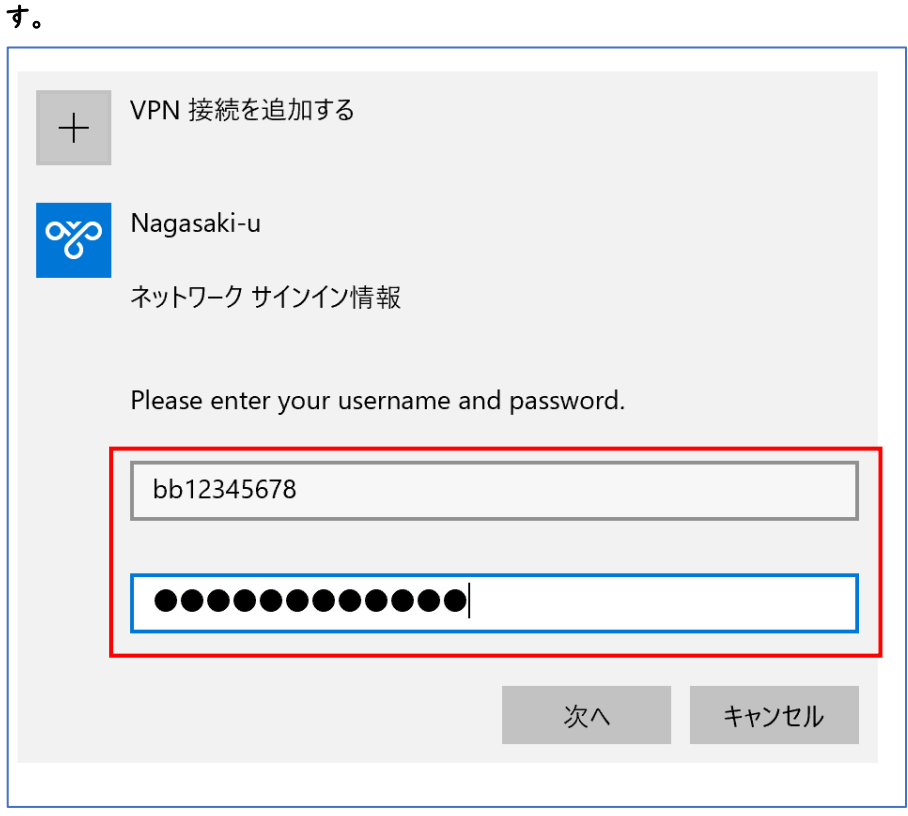

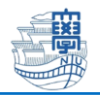

9. 「接続済み」と表示されたら VPN 接続完了です。

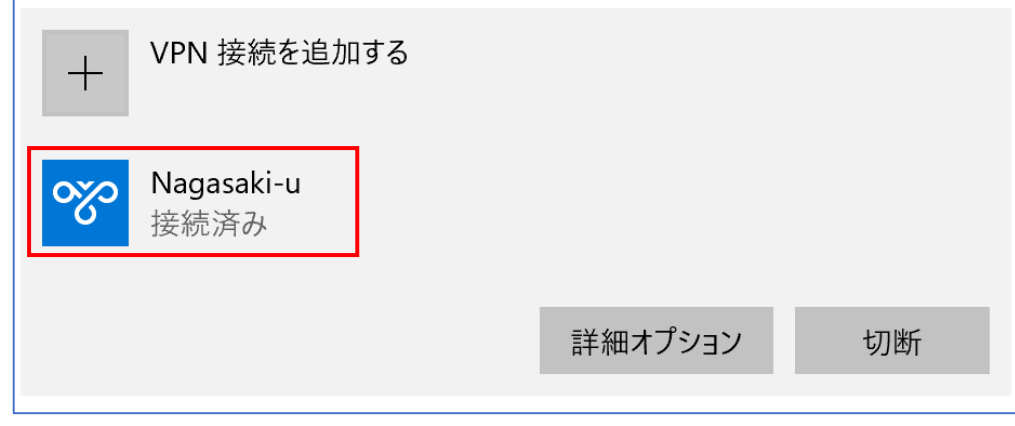

注釈:VPN 接続中は、長崎大学内のサイトのみアクセス可能です。学外のサイト(Google など)にア クセスしたい場合は、一旦 VPN 接続を切断する必要があります。

【VPN 接続を切断したい時は】

スタートボタン – 設定(歯車のアイコン) - ネットワークとインターネット – VPN

と進んで「切断」をクリックしてください。

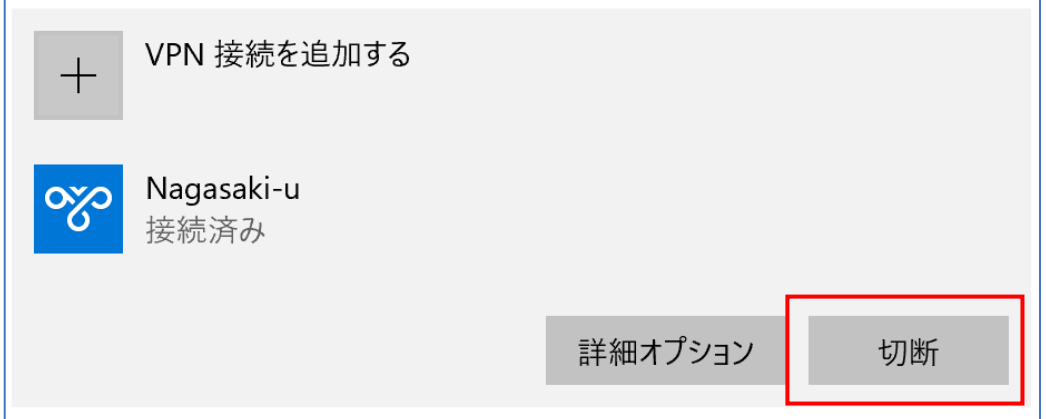